# TUTORIAL DE PREINSCRIPCIÓN **A GRADO**

**PARA ESTUDIANTES QUE HAYAN HECHO LA EVAU/PAU EN UNA UNIVERSIDAD DEL DISTRITO ÚNICO DE MADRID A PARTIR DEL 2010 (INCLUSIVE)** 

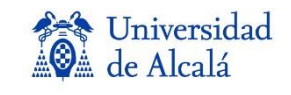

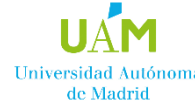

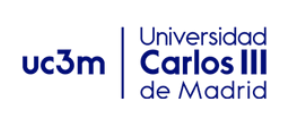

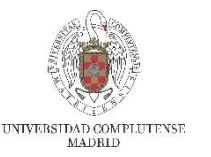

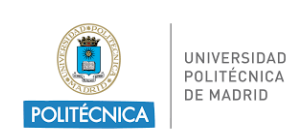

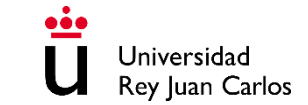

# **¡¡¡IMPORTANTE!!!**

El plazo de preinscripción será del **8 al 30 de junio.**

Los estudiantes que realicen la **EvAU en MADRID en el año 2023**, se preinscribirán a partir del **15 de junio a las 12:00 horas**. A partir de esa fecha sus calificaciones ya estarán disponibles y se cargarán en la aplicación de preinscripción. De esta forma, el estudiante podrá comprobar sus notas accediendo a la aplicación con su usuario y contraseña.

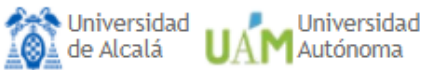

Universidad Universidad Rey Juan Carlos Politécnica

# Preinscripción

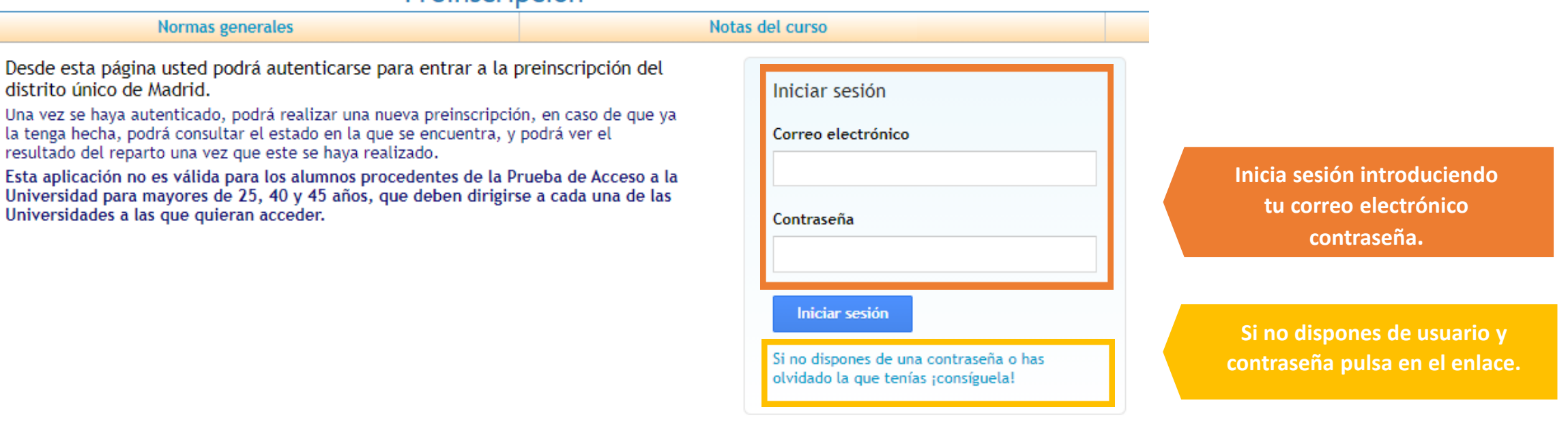

 $\left| \mathbf{B} \right|$ 

Este sitio (egea.ucm.es) utiliza cookies para poder realizar correctamente todas las funcionalidades propias de este proceso de preinscripción. Si usted no permite el uso de cookies a este lugar, entonces no podrá llevar a cabo su preinscripción.

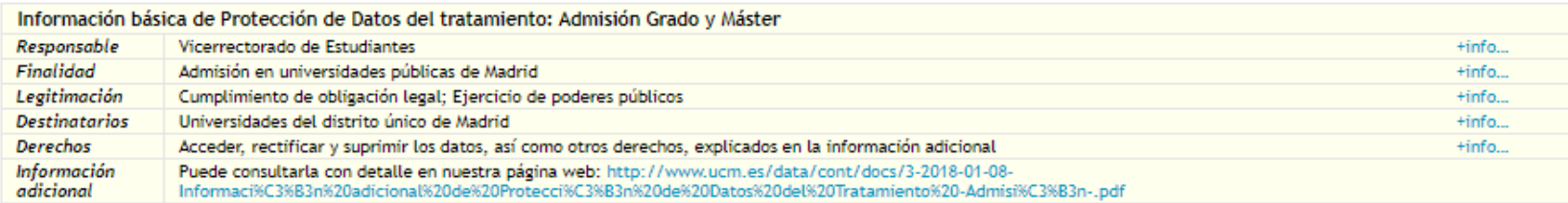

**Aria** Universidad<br>Al de Alcalá UAM Autónoma UC3m U. Carlos III

Preinscripción

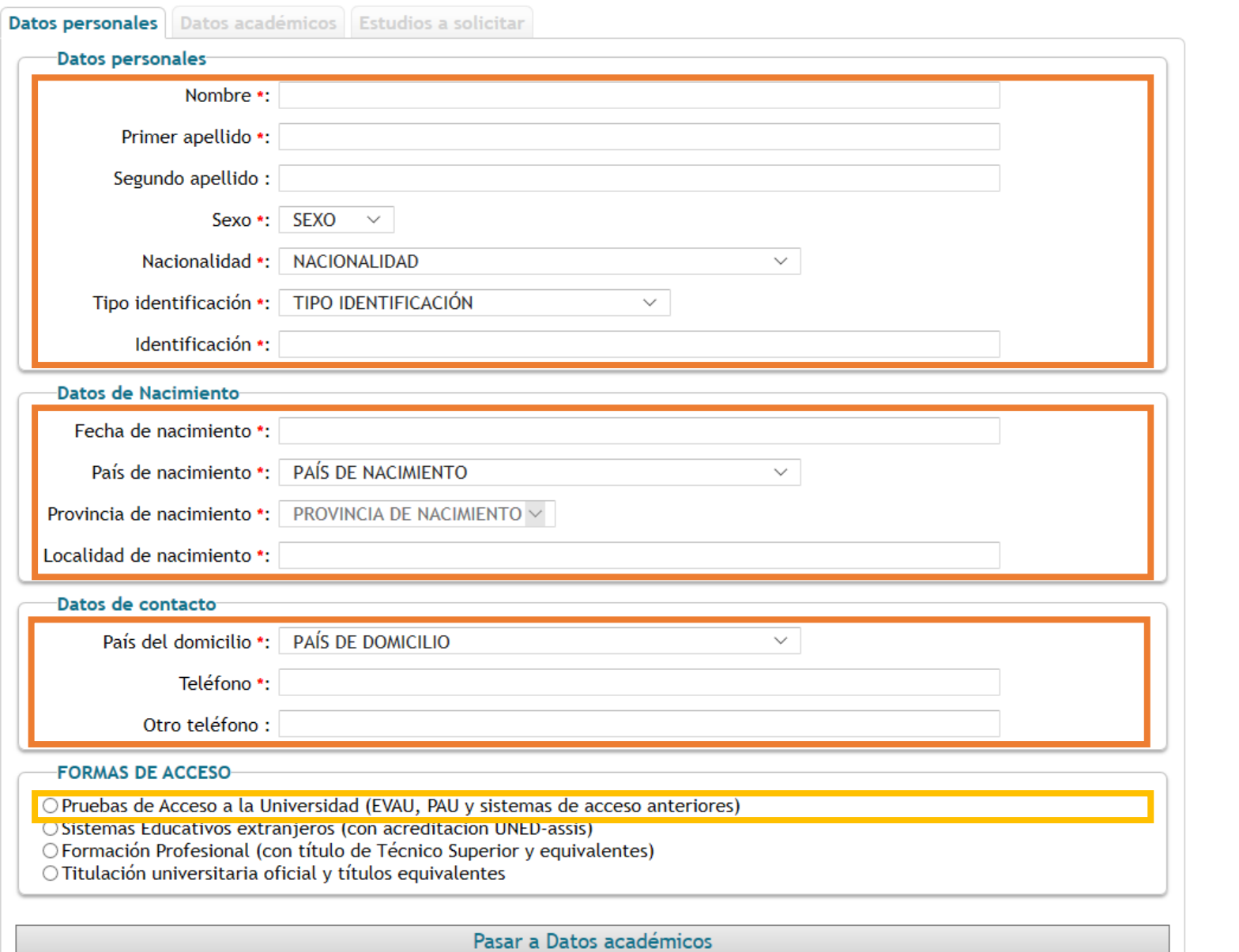

Universidad<br>U Rey Juan Carlos

Universidad<br>Politécnica

Universidad Complutense

**Introduce tus datos personales.**

Debes rellenar obligatoriamente todos aquellos campos marcados con asterisco.

**Selecciona tu forma de acceso, sólo puedes elegir una.**

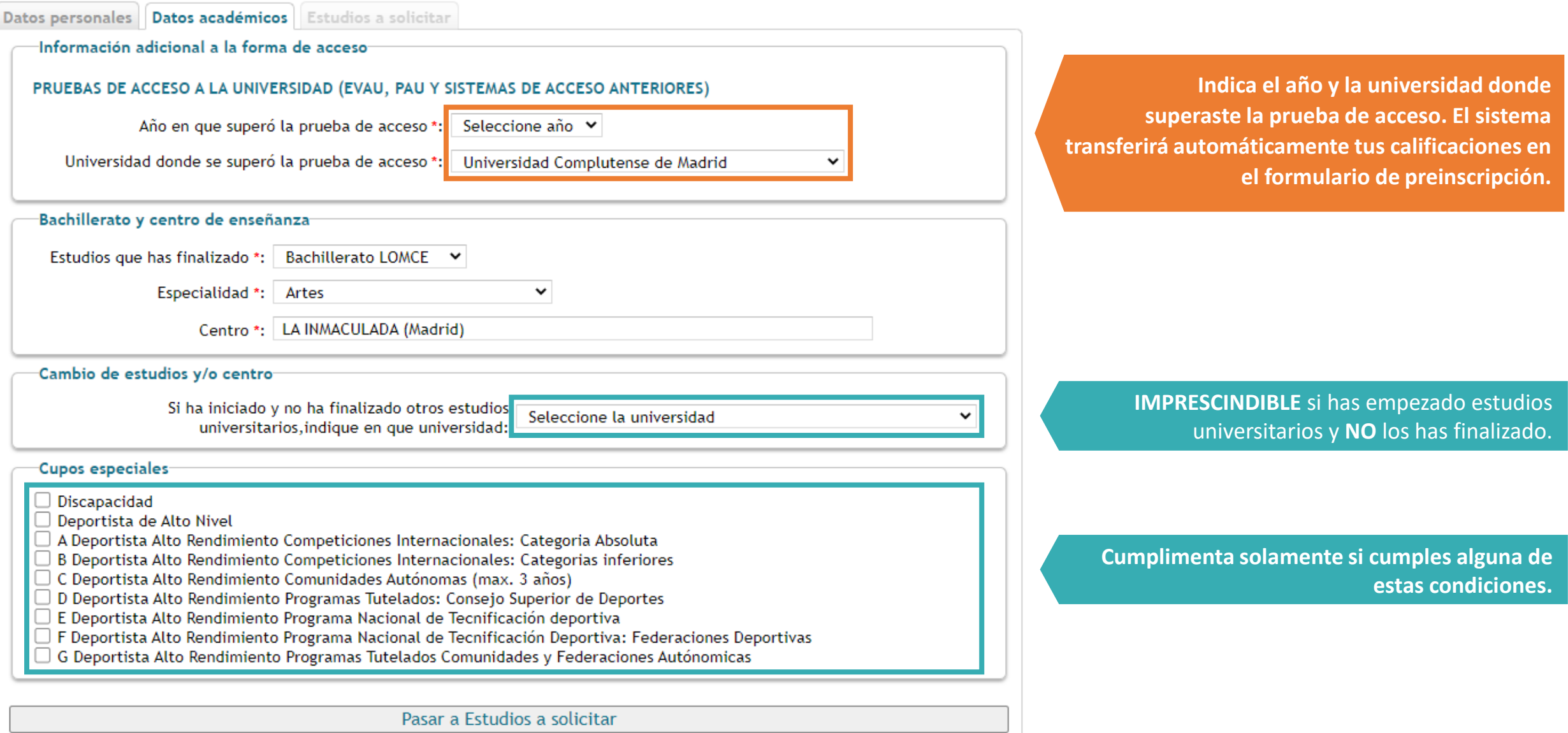

### Datos personales | Datos académicos | Estudios a solicitar

Asegurese de que los códigos que consigna, así como su orden de preferencia, son correctos.

(Se recomienda a los alumnos solicitar el máximo número de opciones posibles)

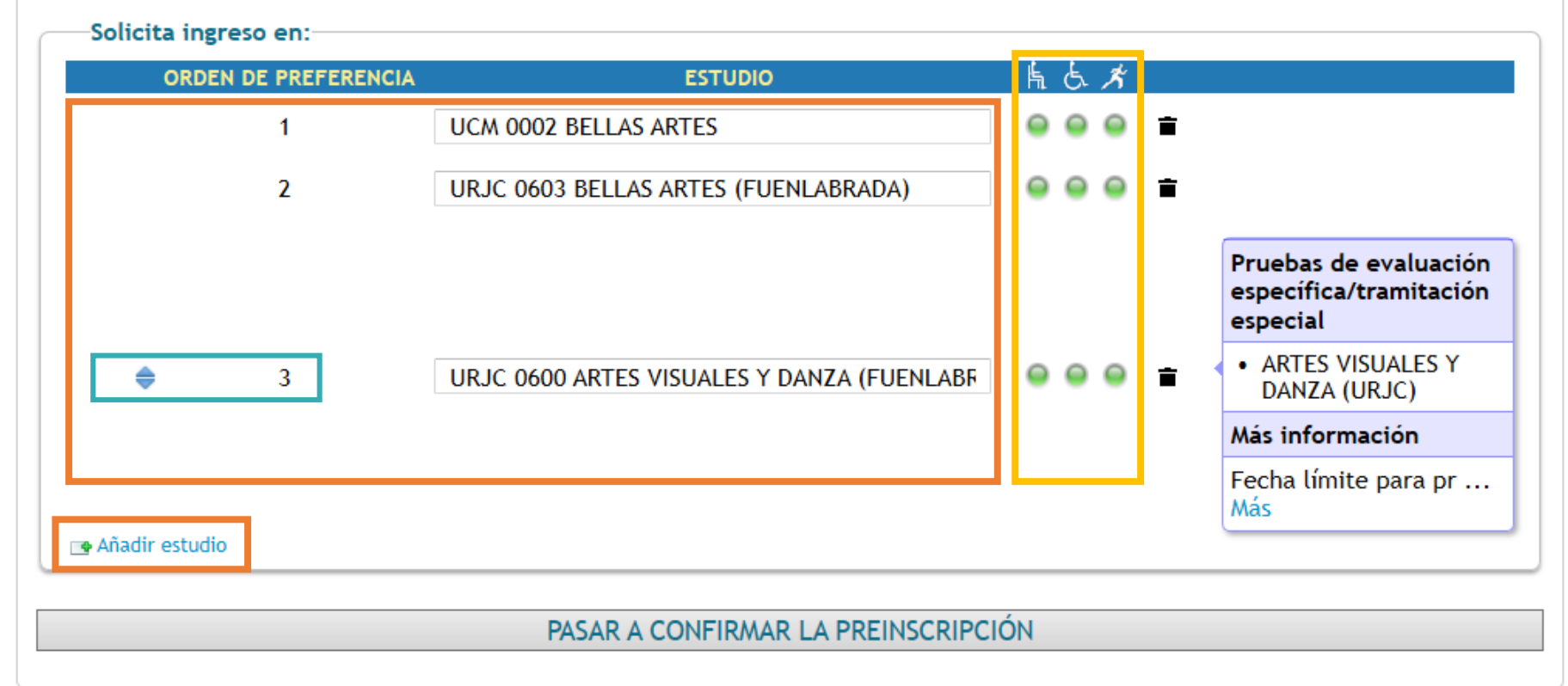

**Puedes solicitar hasta un máximo de 12 opciones, por orden de preferencia.**

Indicadores de disponibilidad de plaza en cupo general, de discapacidad y deportistas (alto nivel o alto rendimiento).

**Puedes cambiar el orden de preferencia de estudios.**

### Datos personales | Datos académicos | Estudios a solicitar **Al pulsar en el campo "ESTUDIO",**  Asegurese de que los códigos que consigna, así como su orden de preferencia, son correctos. **se abrirá un asistente para buscar**  (Se recomienda a los alumnos solicitar el máximo número de opciones posibles) **estudios.** Solicita ingreso en: **ORDEN DE PREFERENCIA ESTUDIO** 馬 占 ノ ÷ Asistente para buscar estudio **Si no encuentras el estudio que**  Universidad: Estudio: **buscas al escribir el título Buscar** Cualquiera **completo, es suficiente con**  PSI **introducir los primeros caracteres**  Rama: **y pulsar el botón "Buscar".** Cualquiera

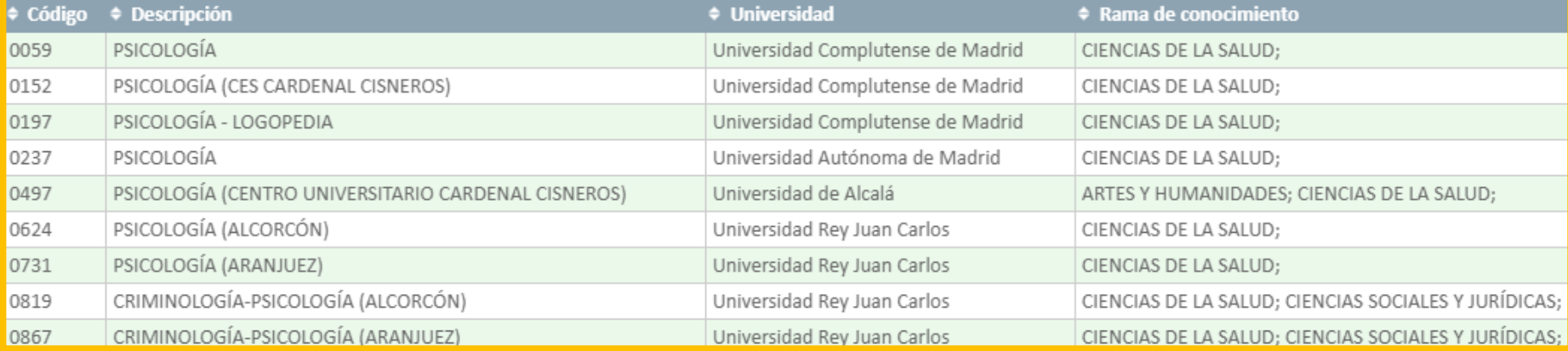

**Puedes acotar la búsqueda indicando la Universidad y rama de conocimiento a la que pertenece el estudio buscado, pero no es imprescindible.**

**Se desplegará una lista con todas** 

**los estudios que incluyan esos** 

**caracteres en su título.**

### PREINSCRIPCIÓN PENDIENTE DE CONFIRMAR Ţ.

Revise sus datos y confirme la Preinscripción o regrese a ella para modificarlos

AÑO: **CONVOCATORIA: FASE ORDINARIA** 

## Pulsa aquí **antes de confirmar la preinscripción.**

**Revisa que todos los datos son correctos, y pulsa aquí para CONFIRMAR LA PREINSCRIPCIÓN.**

Declaro bajo mi responsabilidad que cumplo los requisitos de admisión para los estudios de grado solicitados, que la documentación aportada así lo acredita y es auténtica, y que presentaré los originales en la Unidad Administrativa que corresponda que me los requiera. Así mismo, declaro que he sido informado/a de que la falsedad, inexactitud u omisión de los datos y/o documentación aportados determinará la retirada de la plaza adjudicada.

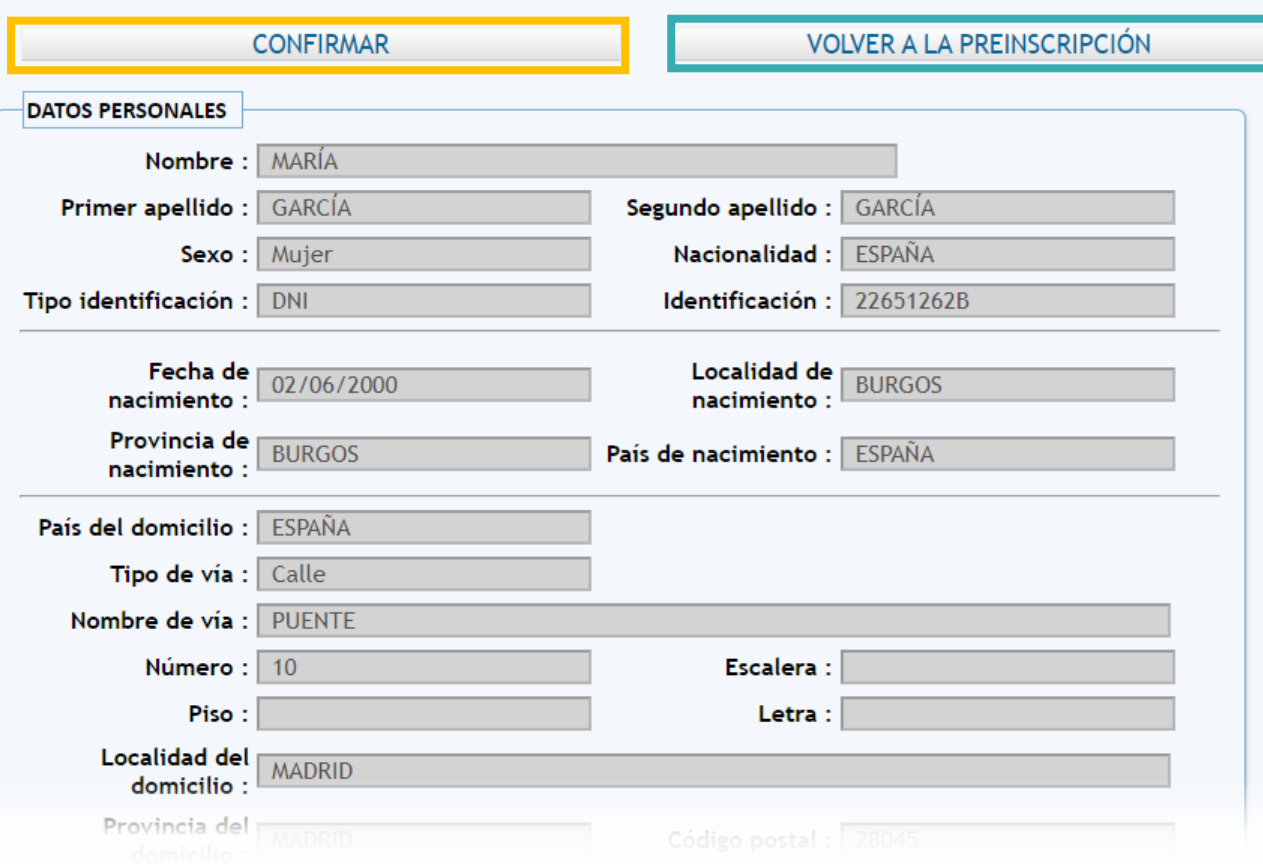

Pulsa aquí para realizar cualquier modificación. Una vez confirmada la preinscripción, sólo podrás modificar los estudios solicitados.

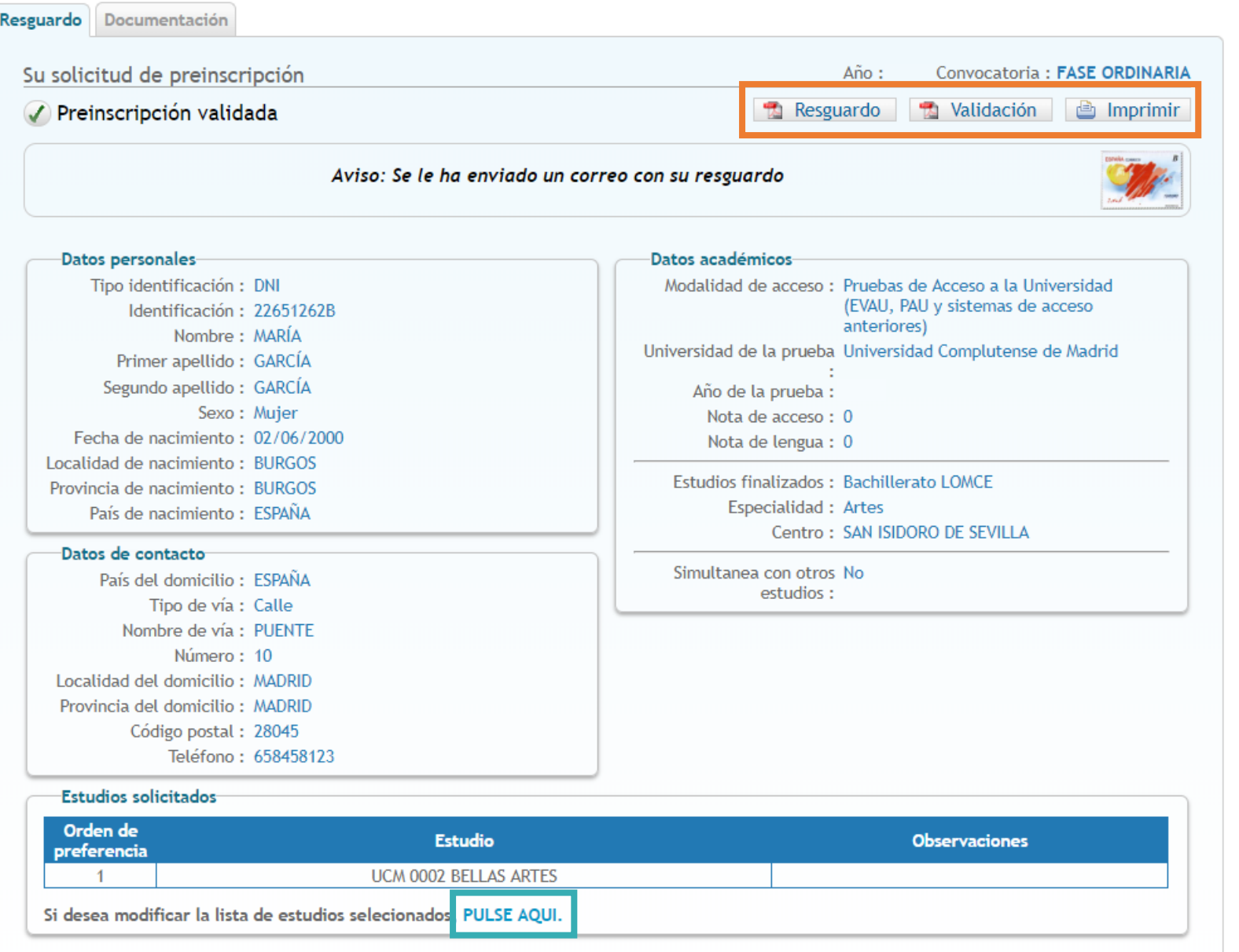

# **iiiIMPORTANTE!!! Guarda o Imprime tu resguardo de preinscripción.**

**PULSA AQUÍ para realizar modificaciones en los estudios elegidos** (en caso de realizar cambios, una vez confirmados recibirás un nuevo correo electrónico con el resguardo de preinscripción actualizado).

### **RECUERDA:**

Una vez confirmes el formulario de preinscripción recibirás por correo electrónico el **Resguardo de Preinscripción** .

**Los documentos requeridos según tu grupo de acceso deberán ser aportados electrónicamente, a través de la aplicación habilitada a tal efecto.**

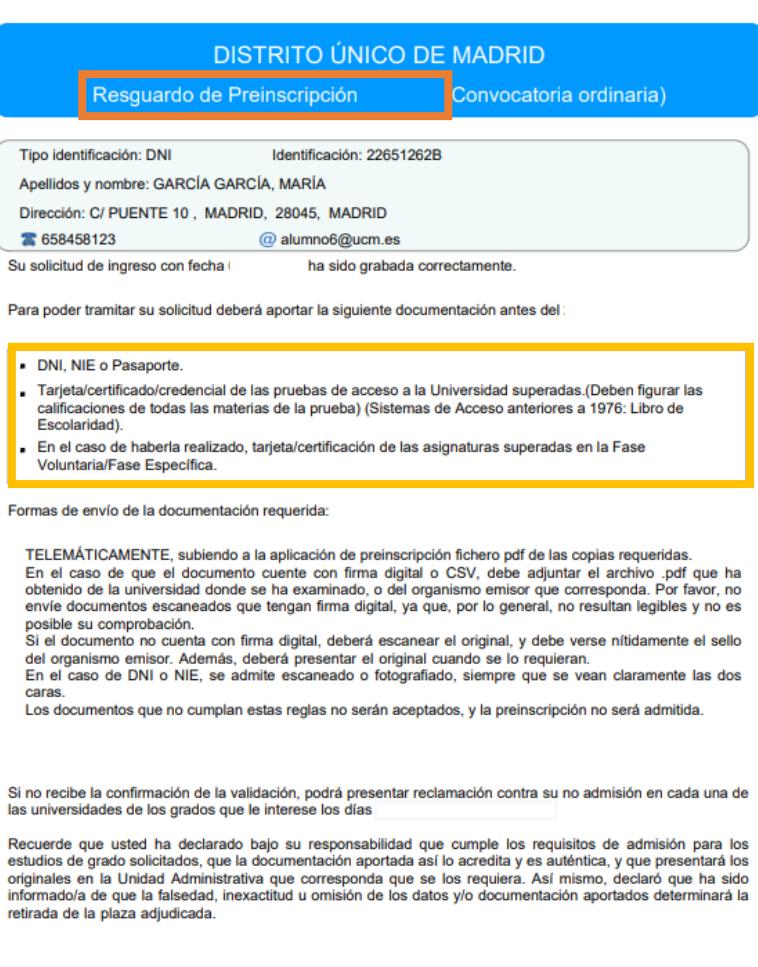

https://egea.ucm.es/admdum/dum/index.

Página 1 de 2

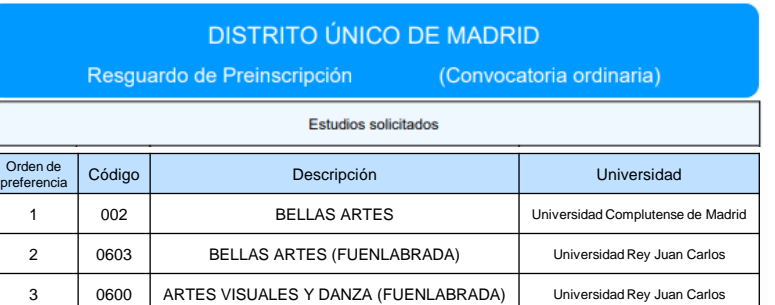

Página 2 de 2

Una vez comprobada la documentación solicitada, recibirás en tu correo electrónico el **Resguardo de validación** para el proceso de adjudicación de plazas.

**La publicación oficial de las Listas de admitidos será el 14 de julio para la admisión ordinaria, y el 4 de septiembre para la admisión extraordinaria.**

**El plazo de Reclamaciones será el 14, 17 y 18 de julio para la admisión ordinaria, y el 4 y 5 de septiembre para la admisión extraordinaria.**

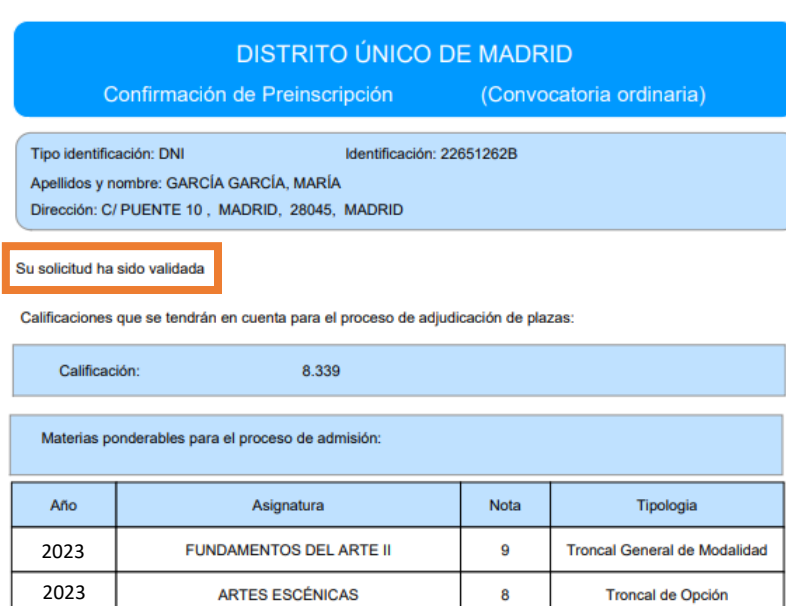

Los resultados se publicarán en las páginas web de las seis universidades públicas de Madrid el

https://egea.ucm.es/admdum/dum/index.

Página 1 de 1